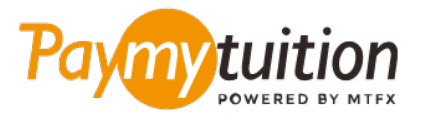

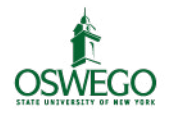

# **كيف تسدد دفعتك**

**ً آمن ً ا ورسيع ً ا ومريحا. اتبع الخطوات البسيطة أدناه إلمتام الدفع الخاص بك PayMyTuition يعد دفع الرسوم الدراسية باستخدام**

### **أدخل اسم مؤسستك**

انتقل إىل **com.paymytuition**. من أعىل الشاشة ، انقر فوق إجراء الدفع. حدد **Oswego SUNY** ، ثم أدخل البلد الذي تدفع منه ومبلغ الدفع.

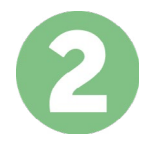

#### **حدد طريقة الدفع**

راجع خيارات الدفع املتاحة وحدد طريقة الدفع املفضلة لديك. تشمل خيارات الدفع التحويالت املرصفية وبطاقات الخصم .االئتامن بعملتك املحلية ومدفوعات املحفظة اإللكرتونية وخيارات محلية أخرى

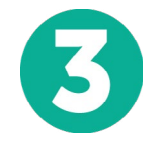

#### **أدخل التفاصيل الخاصة بك**

أدخل بعض المعلومات الأساسية مما في ذلك رقم الطالب الخاص بك. سنقوم بتضمين هذه المعلومات مع دفعتك لتسهيل التعرف عىل دفعتك بواسطة فريق Oswego SUNY.

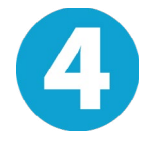

### **دفع املبلغ الخاص بك**

.عرب طريقة الدفع التي اخرتتها **PayMyTuition** اتبع التعليامت املقدمة إلرسال أموالك إىل

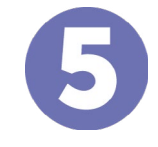

## **تتبع وتأكيد**

الخاصة بك يف أي وقت. تلقي رسائل نصية **PayMyTuition** تتبع مدفوعاتك عن طريق تسجيل الدخول إىل لوحة تحكم وتحديثات حالة الربيد اإللكرتوين وتأكيدات مبوعد استحقاق دفعك SMS قصرية

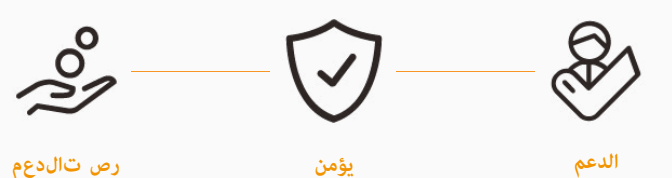

**Paymy**tuition الواليات املتحدة وكندا عىل الرقم املجاين : 6839 663 855 1 ةيلحملا ةدحتملا تايالولا : 1+ 1939 209 201 كندا املحلية : 1+ 9053 305 905 support@paymytuition.com : بريد الالكترونى www.paymytuition.com : الويب